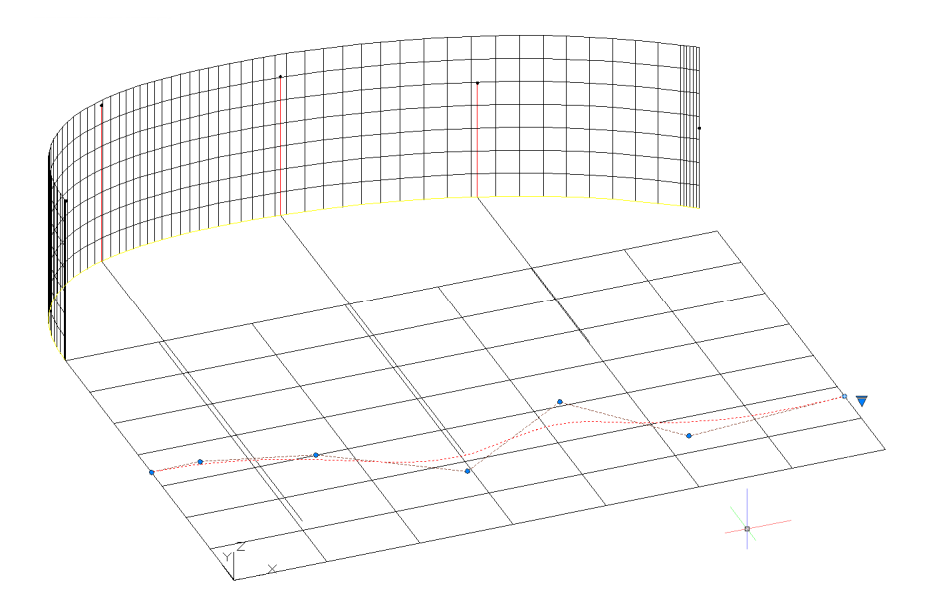

**Abbildung 1: Zeichnen einer Spline (oder Polylinie) als Abwicklung in der Draufsicht (bzw. Ansicht)**

In diesem Fall ist es eine Spline die durch die definierten Höhenpunkte verläuft. Gezeichnet ist die Spline auf einer Fläche, damit ich es später leichter drehen kann (kann aber z.B. auch die PDF-Datei mit der Ansicht sein ober ähnliches).

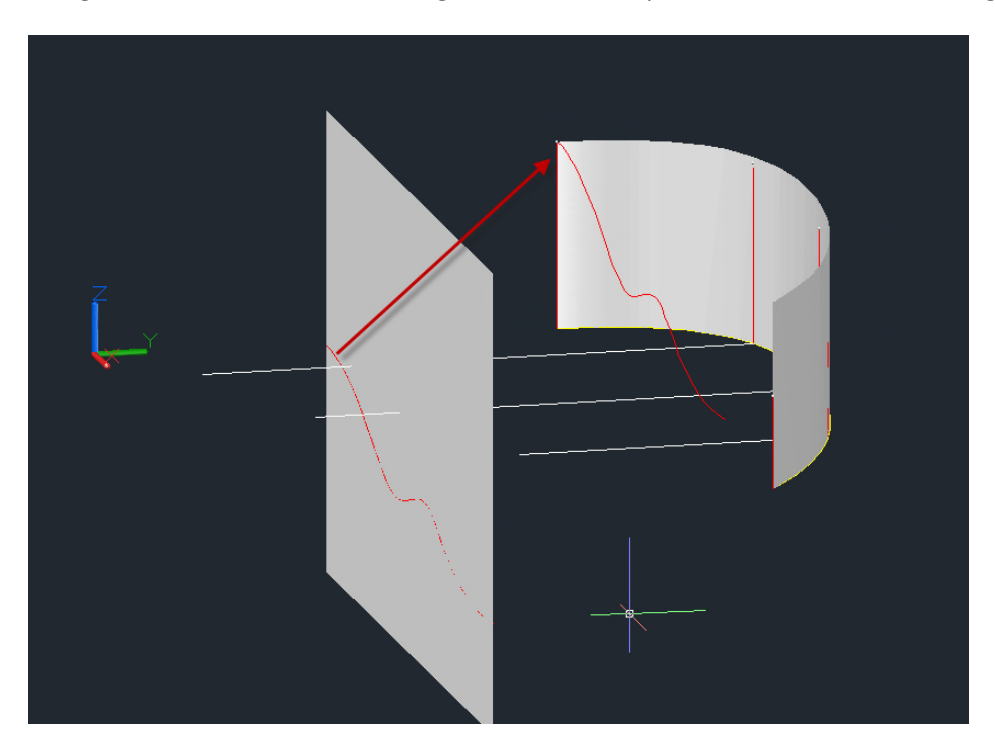

Das ganze wird im zweiten Schritt gedreht und die Spline auf den Mauerverlauf geschoben.

**Abbildung 2: Verschieben der Oberkante (Spline) auf die Mauer**

Schritt 3 ist die Extrusion der Spline

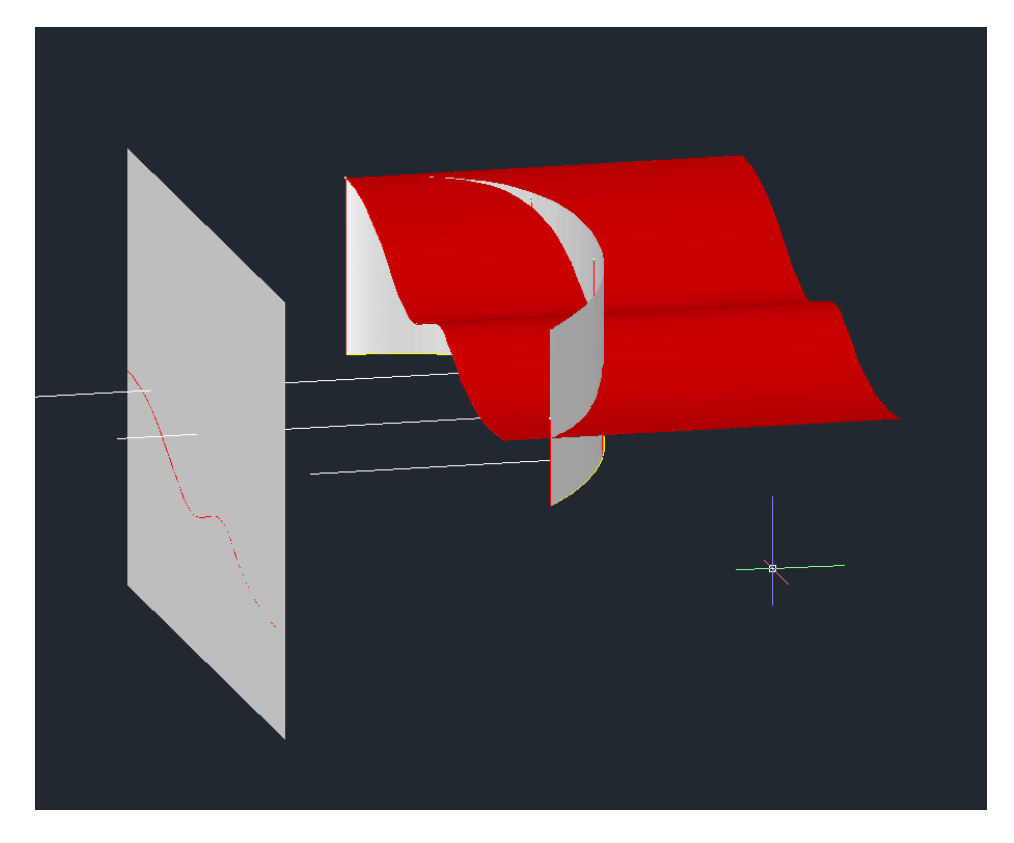

## **Abbildung 3: Extrudierte Spline**

Jetzt nur noch Abschneiden – dazu kannst du entweder die Objekte kappen, oder wenn es wie hier Flächen sind stutzen.

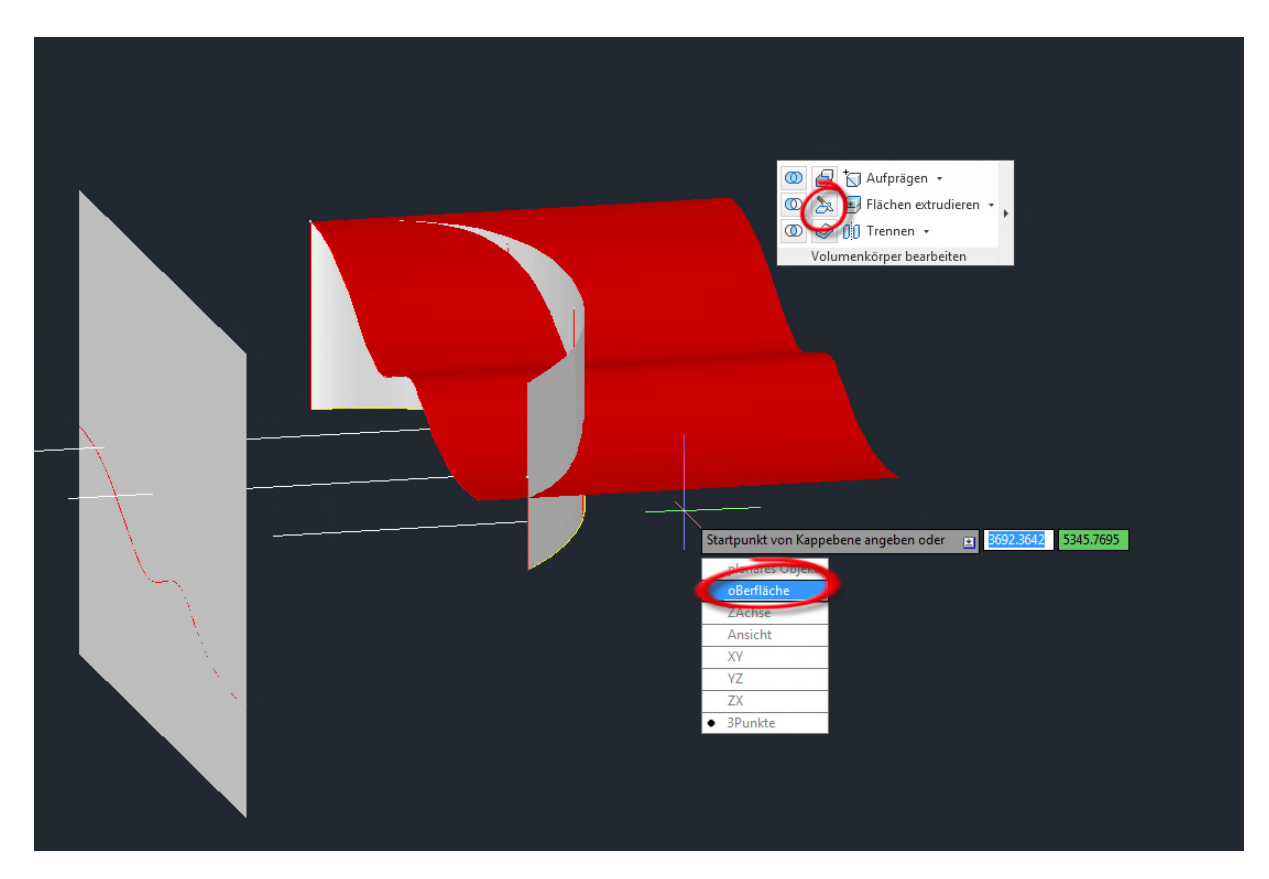

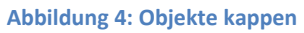

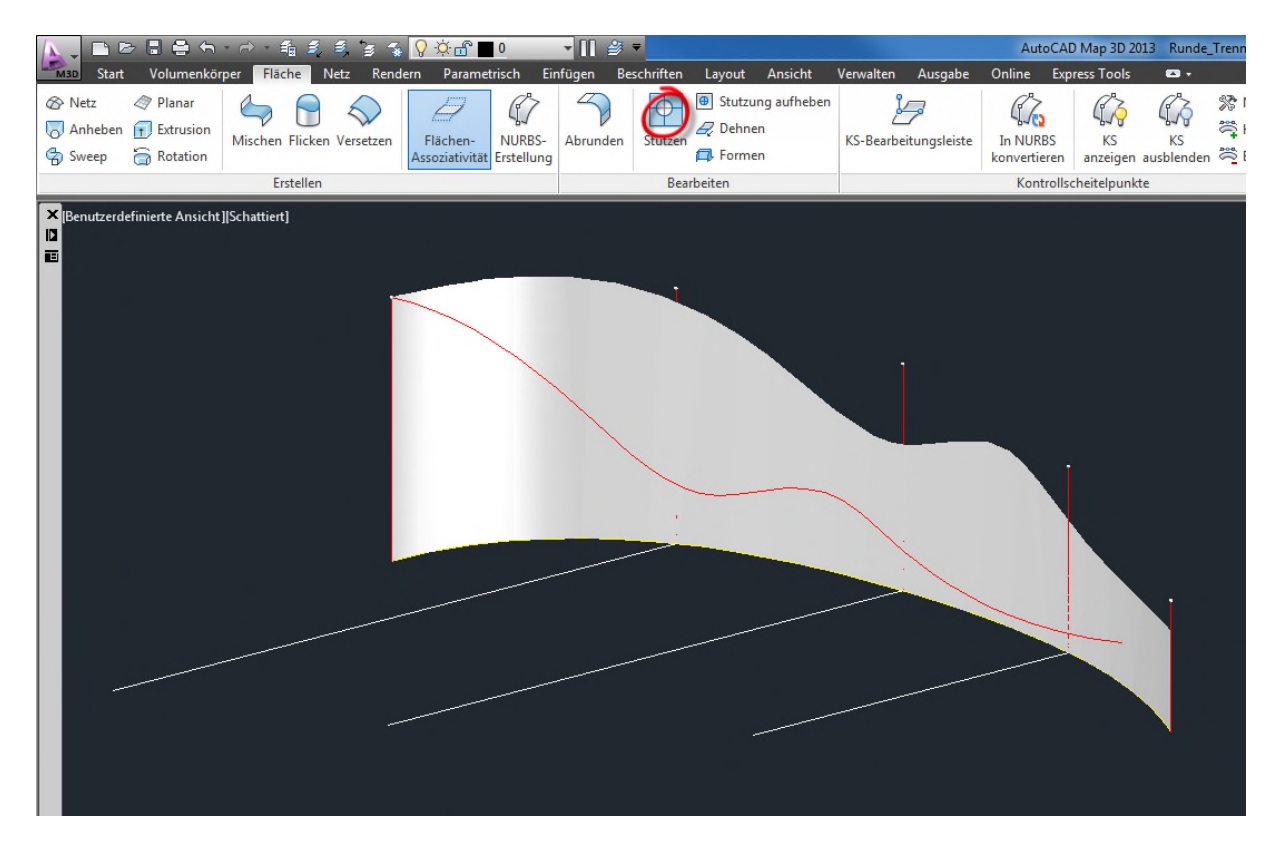

```
Abbildung 5: Endergebnis mit Flächen stutzen
```